### เข้าระบบ Oracle

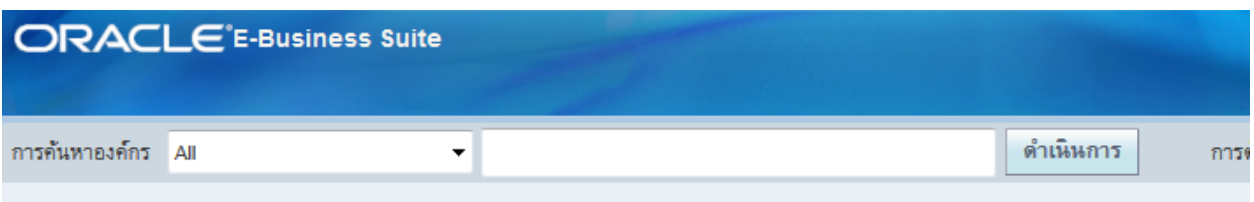

### โฮมเพจของ Oracle Applications

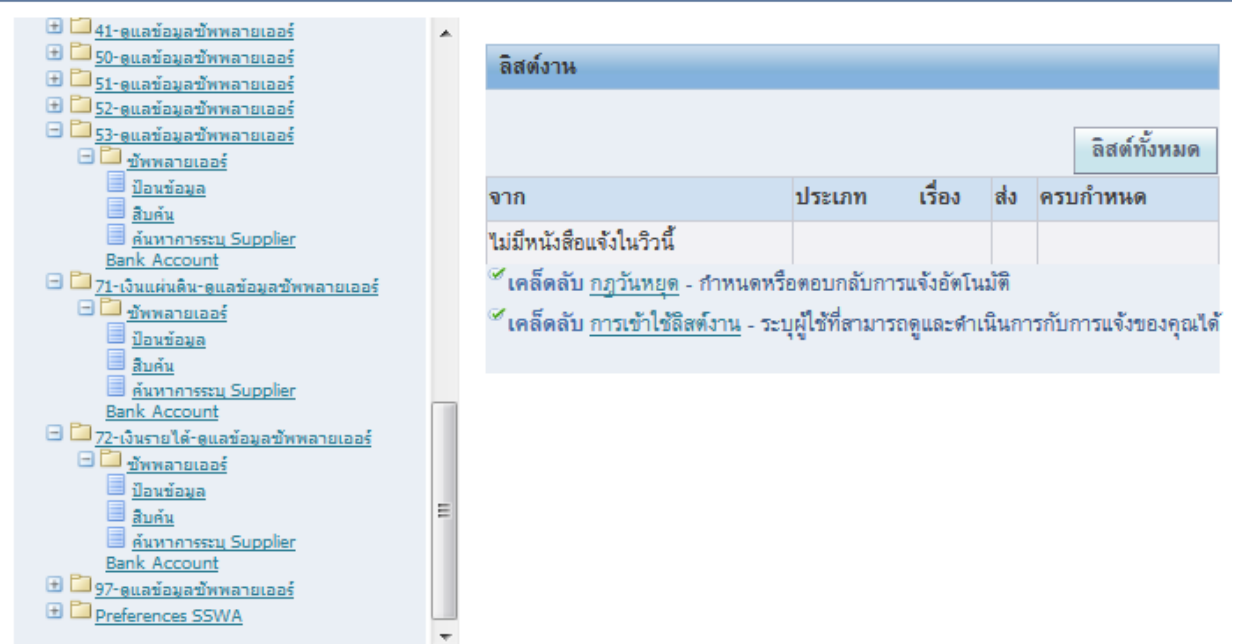

### ข้อความการรักษาความลับ

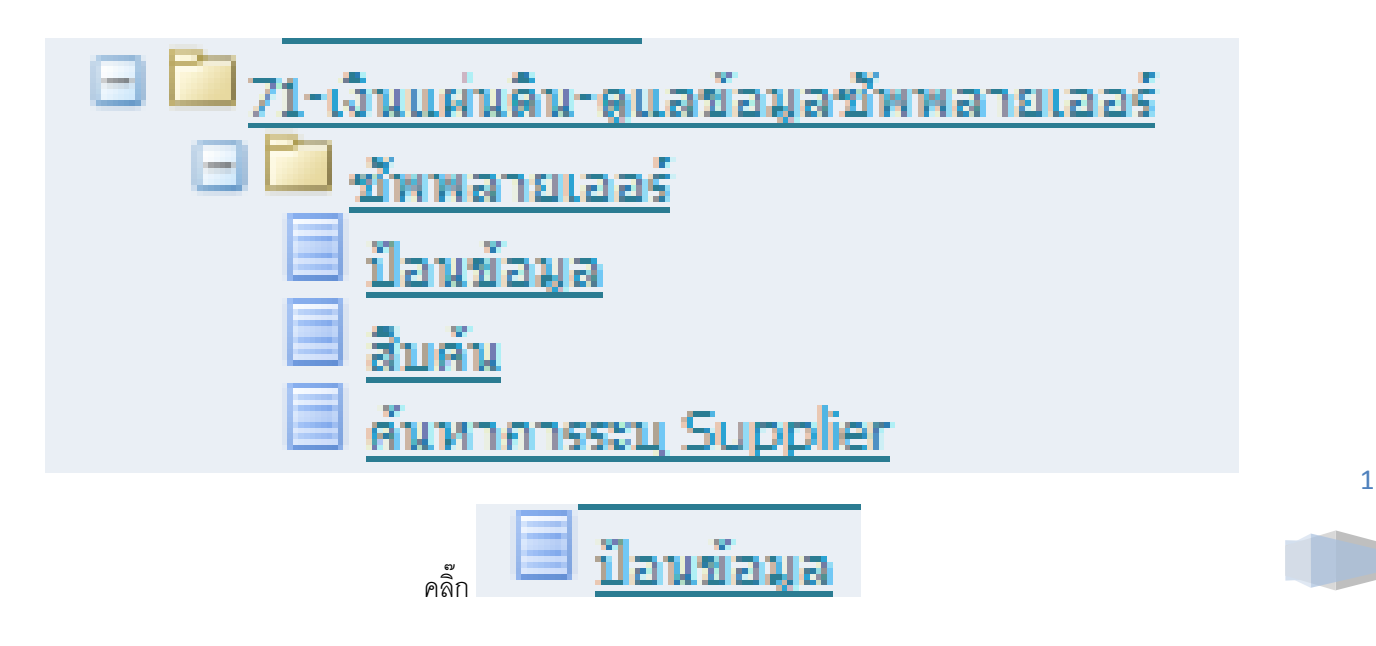

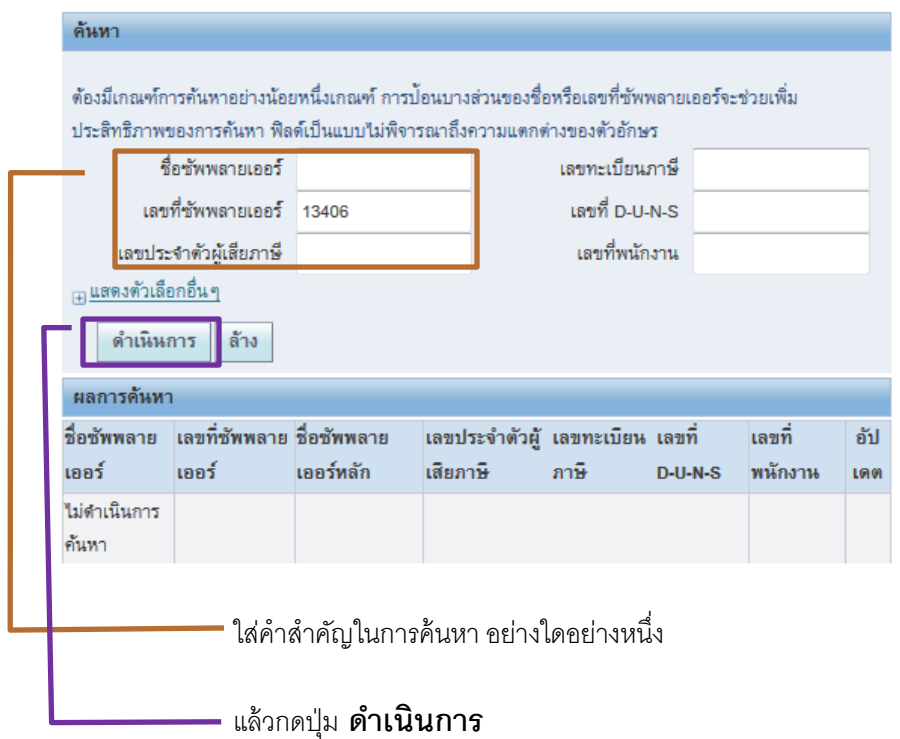

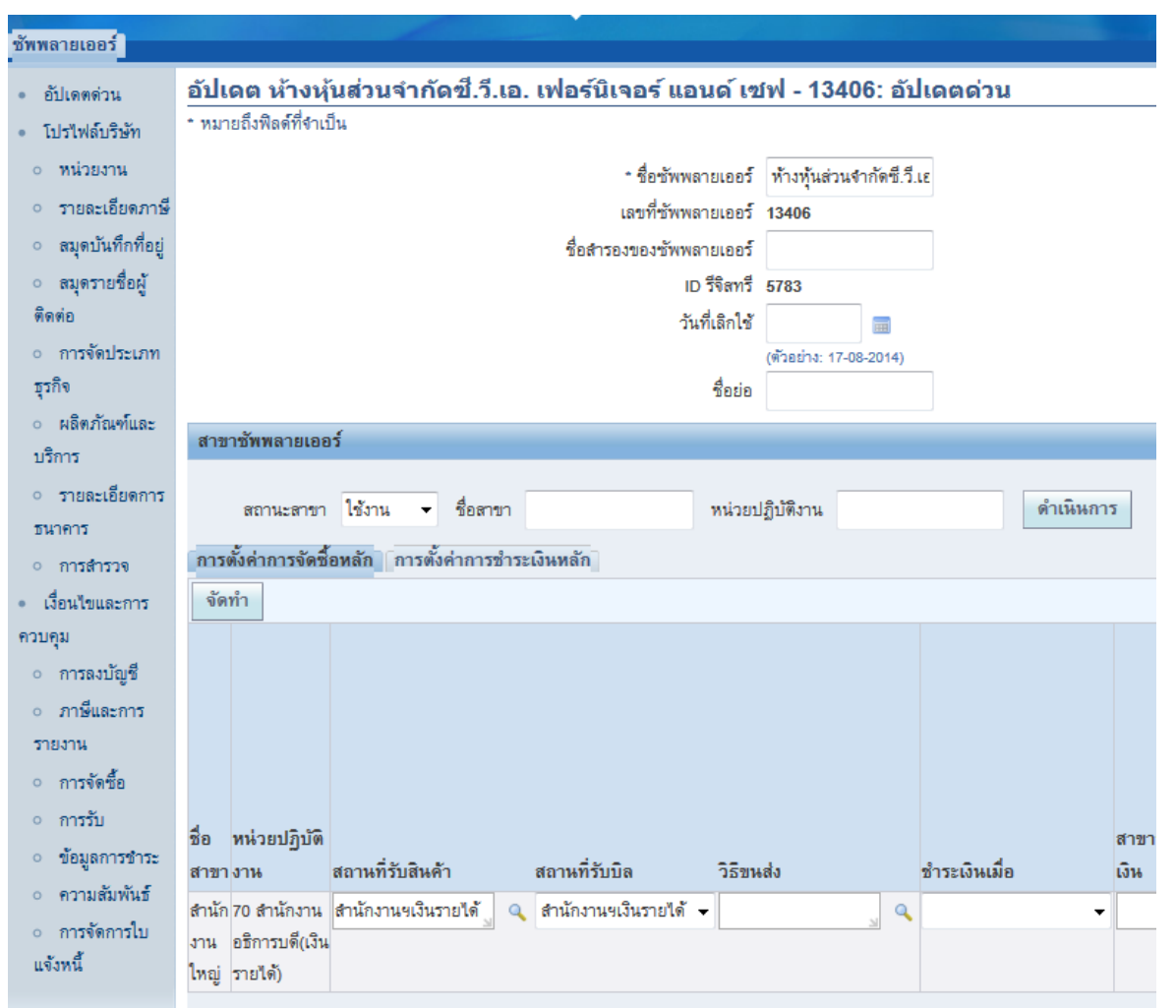

2

T

### ให้กดตรง เมนู **สมุดบันทกึท่ีอยู่**

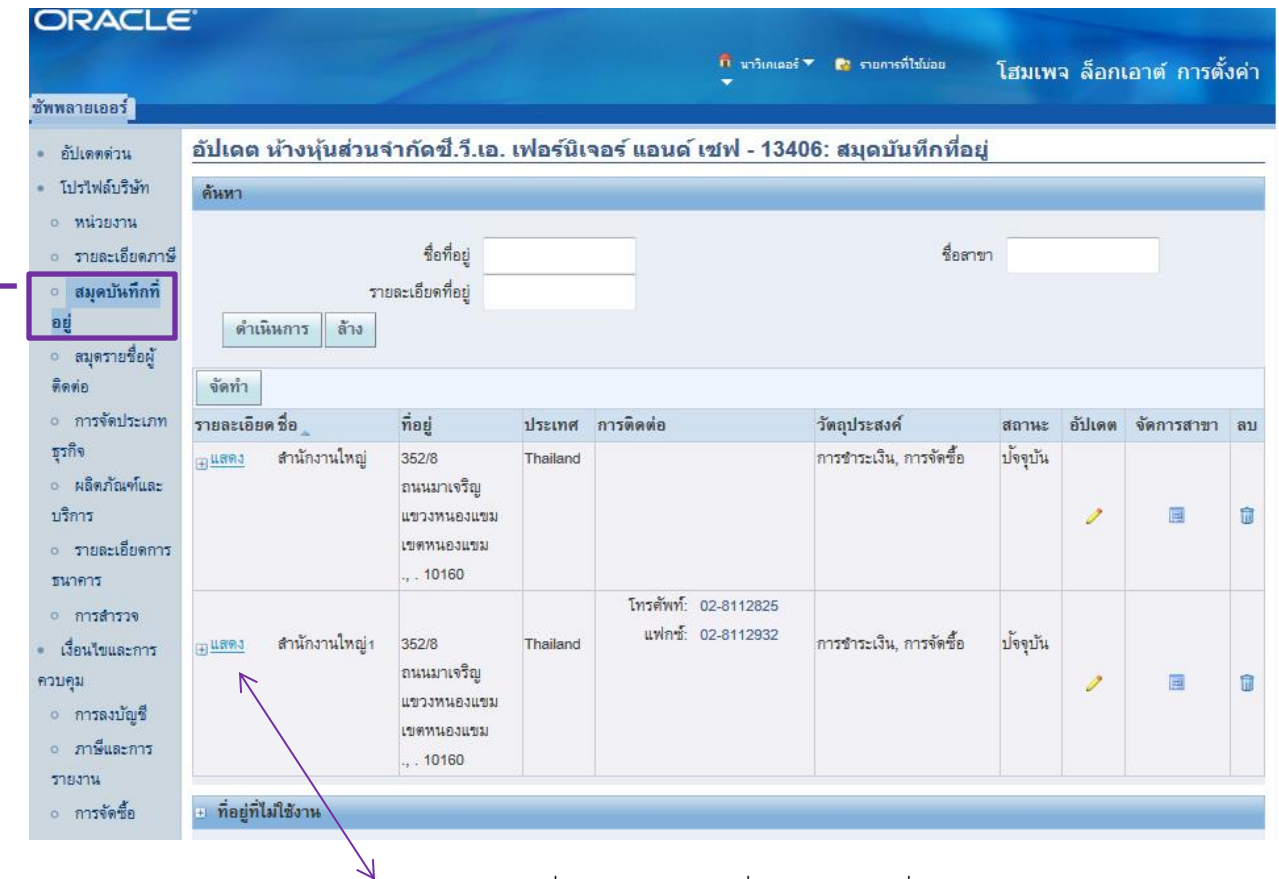

ถ้ามีข้อมูลหลายรายการ ให้ กด **แสดง** แล้วจะเปลี่ยน เป็ น **ซ่อน** เพื่อแสดง หน่วยที่ปฏิบัติงาน

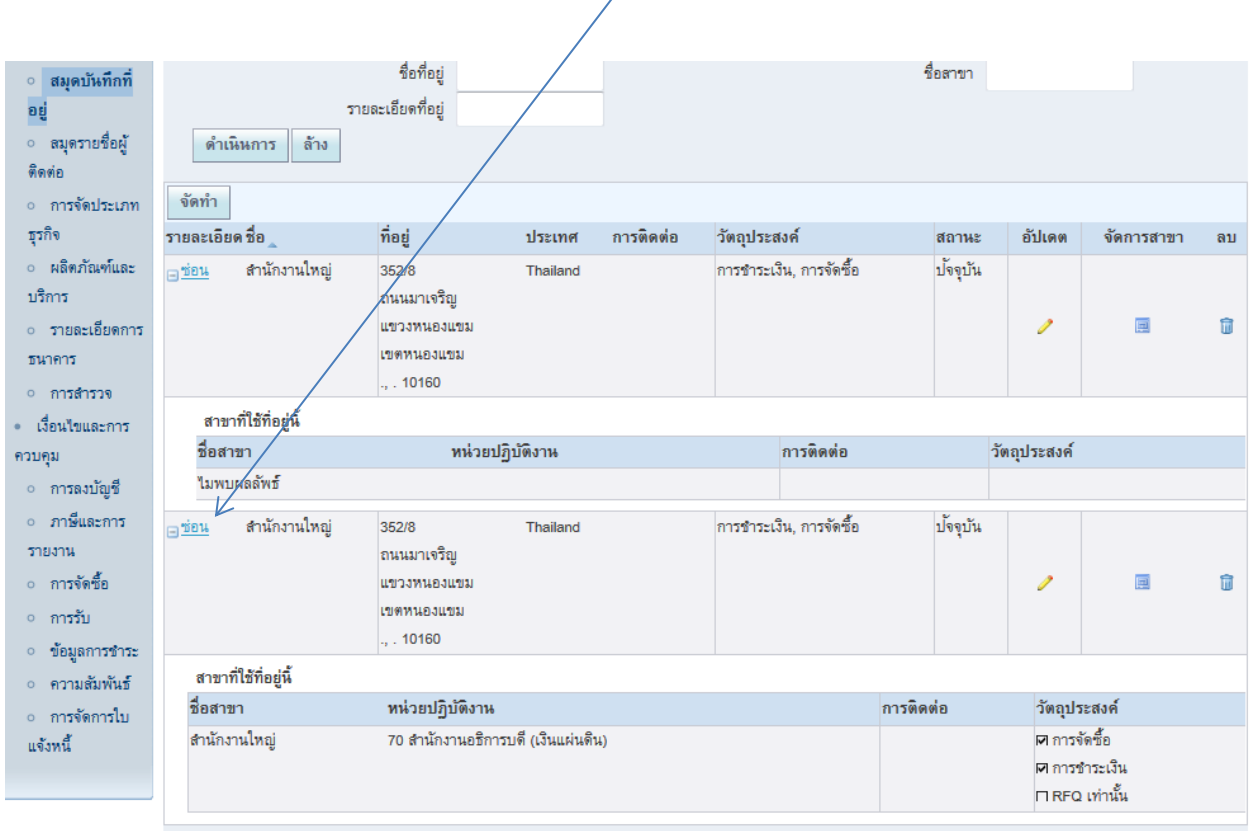

 $\overline{\mathcal{A}}$ 

Design by POCMUADMIN2 | http://fis.oop.cmu.ac.th:81/addsupplier

3

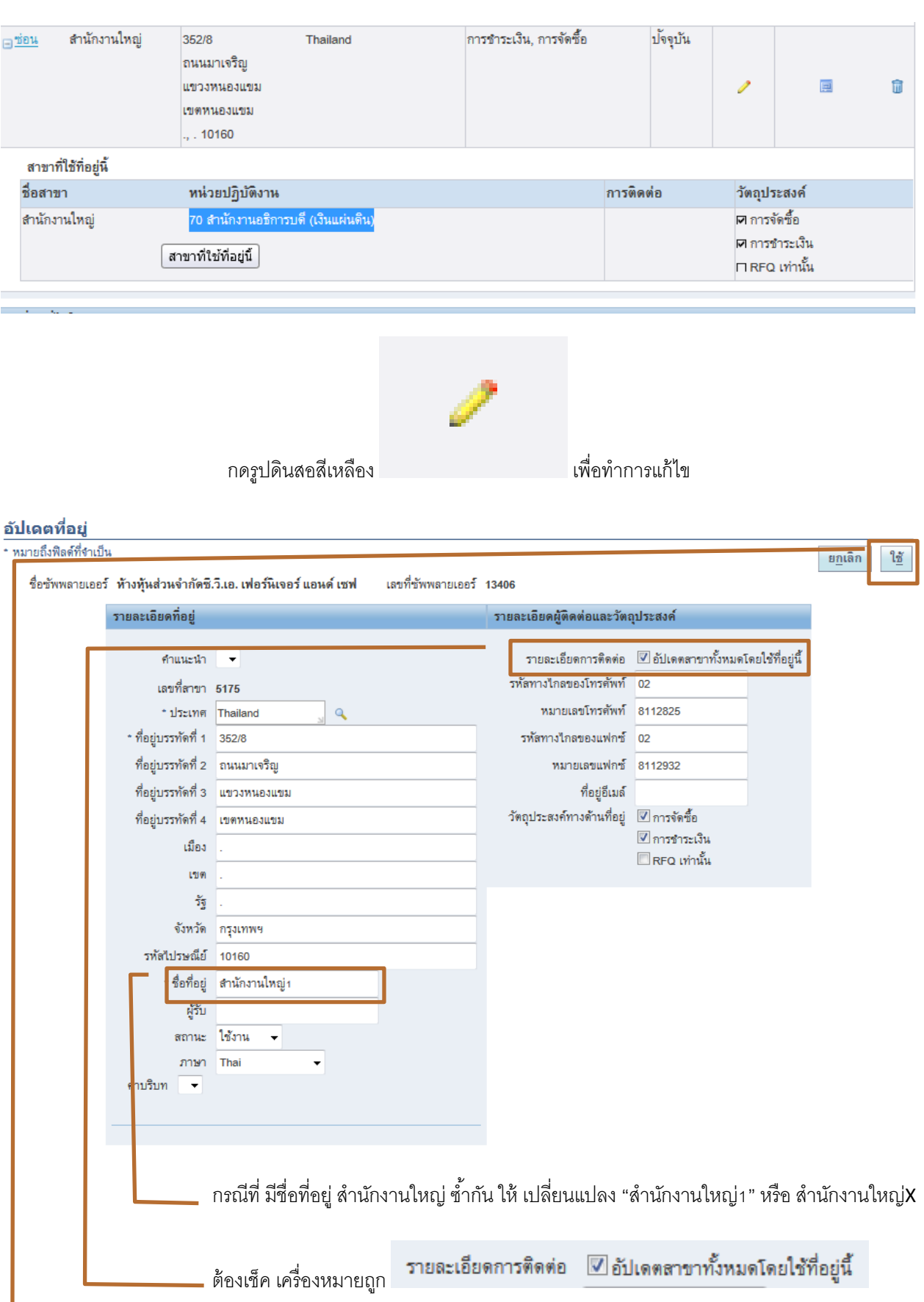

แล้วกดใช้

4

O

## รายละเอียด<sup>:</sup>

กดตรง รายละเอียด ที่คำว่า "แสดง" $\boxed{\boxplus^{\textsf{us}}$ ดง

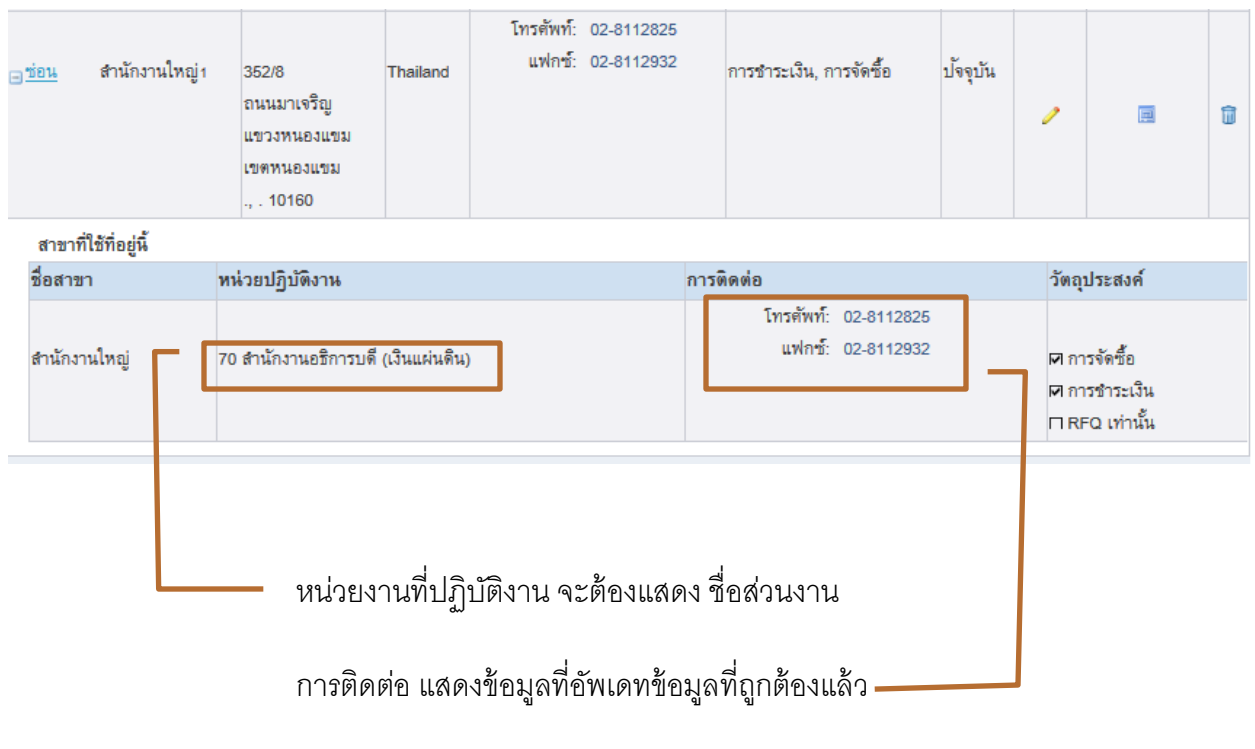

# ถือว่าเสร็จสิ ้นการแก้ไขเพิ่มเติม รายละเอียดในสมุดบันทึกที่อยู่

และสามารถ จัดทำ ใบขอซื้อขอจ้าง ตามขั้นตอนได้

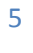